## Osprey Approach: [GDPR: Perfo](https://support.ospreyapproach.com/guides/gdpr-performing-data-erasure/)rming [Data Eras](https://support.ospreyapproach.com/guides/gdpr-performing-data-erasure/)ure

This help guide was last updated on Feb 1st, 2023

The latest version is always online at [https://support.ospreyapproa](https://support.ospreyapproach.com/?p=906)ch.com/?p=906

[Click here for a printer-f](https://support.ospreyapproach.com/guides/gdpr-performing-data-erasure/?print)riendly version

## Performing a Request

First, we have logged in as a **requester**.

To access the GDPR options navigate to the 'Clients & Matters' area, then select 'Clients'.

You will now see an option for GDPR as shown here. Select this to bring up the options available to you.

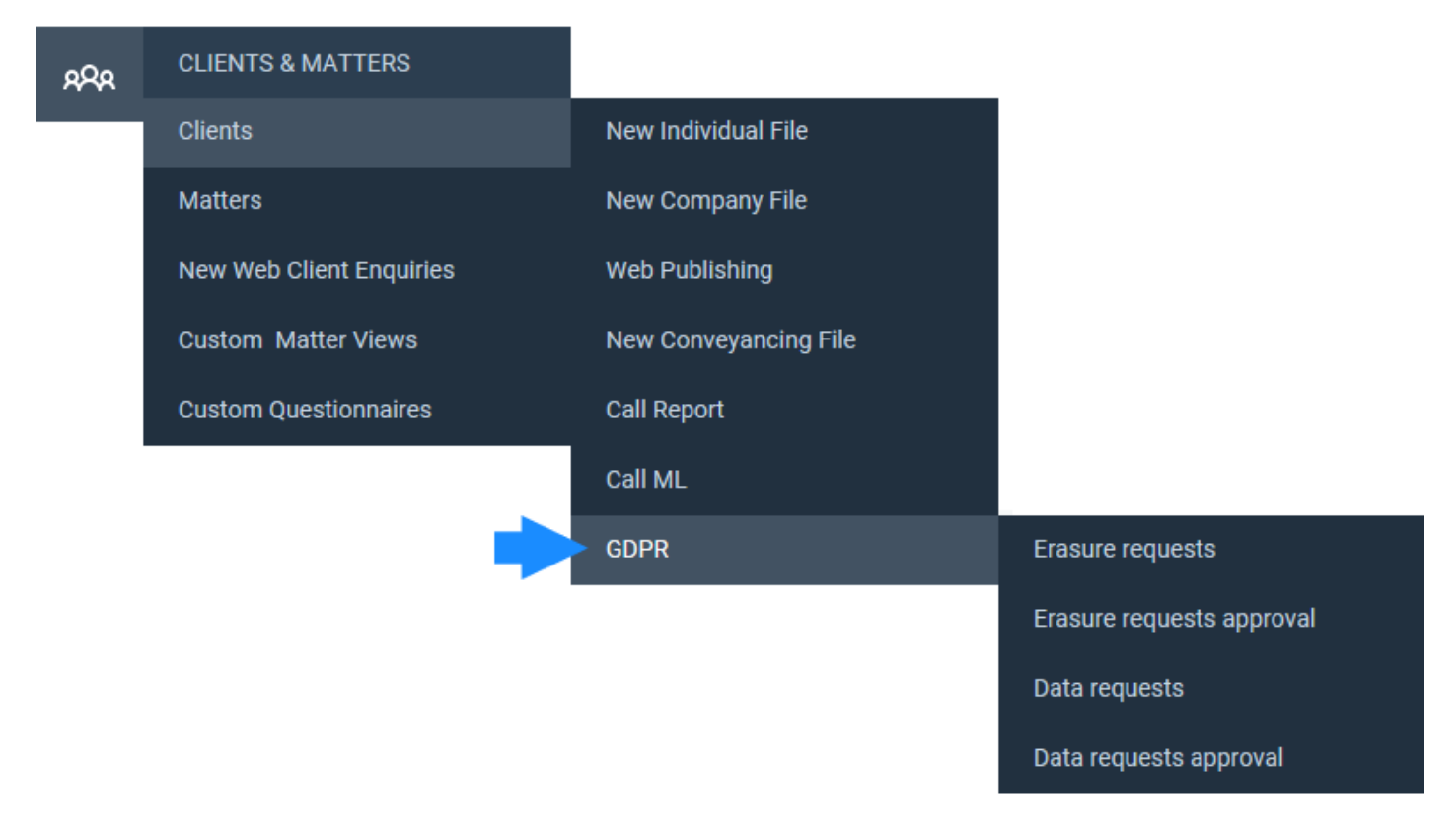

We will look at 'Erasure Requests'. After selecting the option, any existing erasure requests will be displayed, as below.

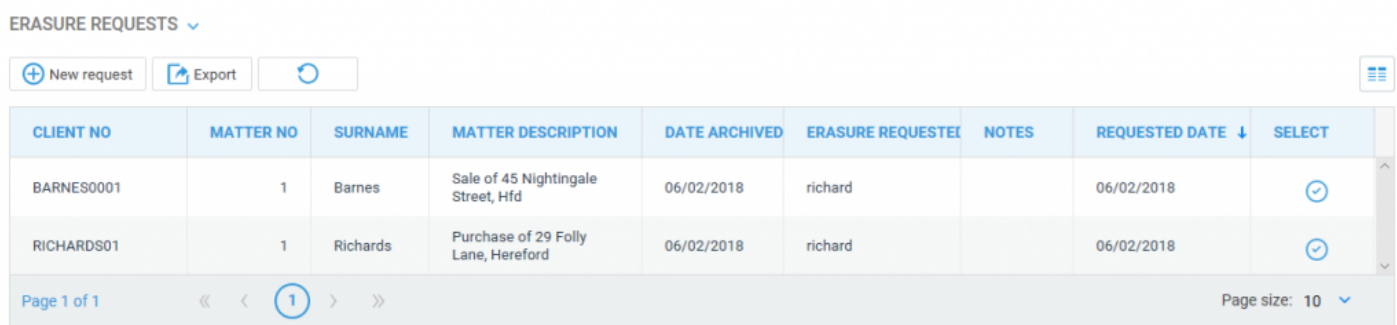

You may remove a request by clicking the 'Select' icon and then confirming the removal.

To add a new erasure request, select the 'New Request' button and then select your client from the available drop-down list. Please note that you may also start typing the client number to auto-search.

Please note that you can only request erasure from clients whose matters are **all archived**.

Once selected, you will be able to see how many matters will be erased.

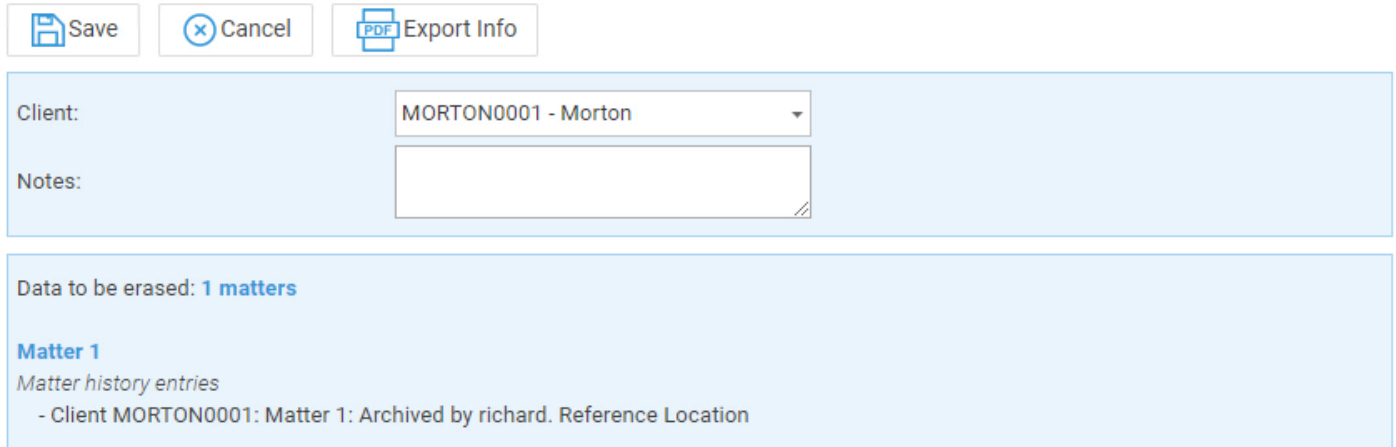

The selected client will now be added to the list for pending data erasure. An authoriser will now be able to log into Osprey and authorise the requests.

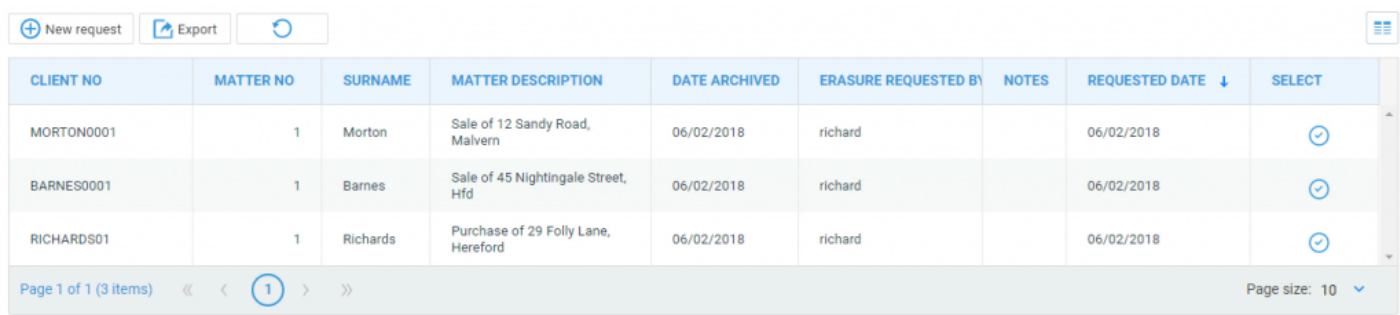

## Performing an Authorisation

For the final part of this guide, we will log in as an **authoriser**.

Select 'Erasure Request Approval' from the GDPR menu. You will now be able to see a list of erasure requests available for your approval. As an authoriser, you may also undo these if required.

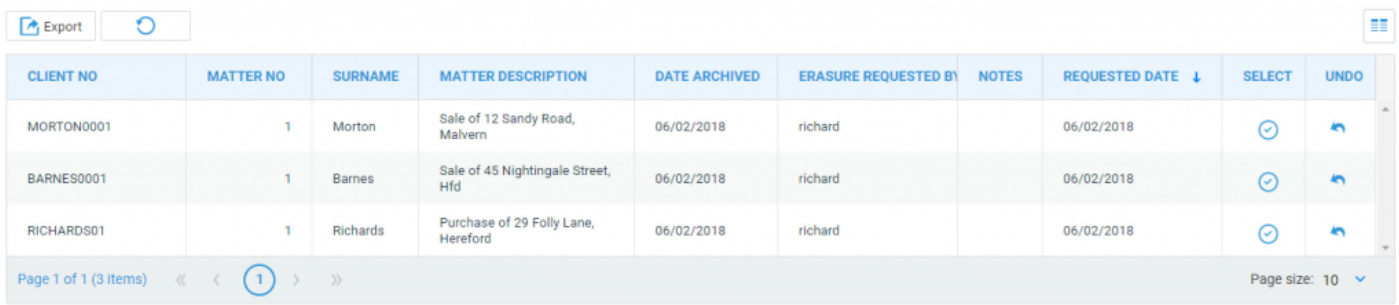

To approve a request, click the corresponding icon in the 'Select' column.

The message shown here will appear to advise you that the selected client and matter information will be permanently removed from Osprey Approach in 24 hours, leaving only the client & matter number available.

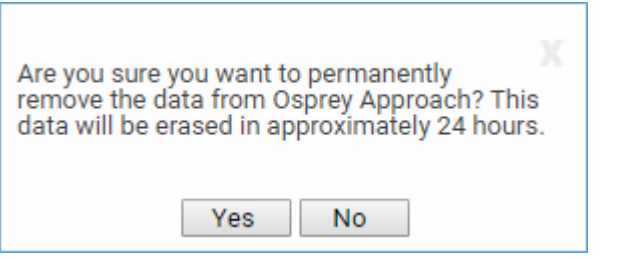

Click 'Yes' to confirm approval or click 'No' to return to the list of requests. After the 24 hour period has elapsed, the client data will no longer appear in Osprey.